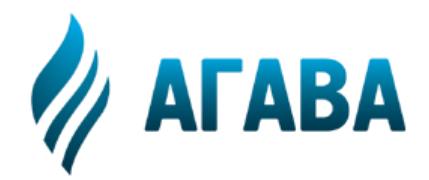

**ООО КБ «АГАВА» 620026, г. Екатеринбург, ул. Бажова, 174, 3-й эт. т/ф 343/262-92-76 (78, 87) http://www.kb-agava.ru**

# **Контроллер АТП**

# **БЫСТРЫЙ СТАРТ**

Редакция 1.06

2020

# **ВВЕДЕНИЕ**

1. Контроллер АТП (полное название АГАВА ПЛК-40.АТП) предназначен для автоматического регулирования потребления тепловой энергии (САРТ) в системах отопления, вентиляции и ГВС.

2. До начала использования АТП необходимо выполнить пошаговую инсталляцию контроллера. Данная инструкция позволяет выполнить быструю настройку, используя библиотеку готовых решений.

3. Полное описание работы прибора, необходимое для тонкой настройки и эксплуатации приведено в Руководстве по эксплуатации (РЭ).

# **ПОШАГОВАЯ ИНСТАЛЛЯЦИЯ ПРИБОРА**

#### **ШАГ 1. Проверка конфигурации и подключение внешних устройств**

1.1 Проверьте конфигурацию подключенных модулей и субмодулей.

В зависимости от количества периферийных устройств контроллер может быть дополнен одним или несколькими внешними модулями ввода-вывода (МВВ). Датчики, измерительные преобразователи и исполнительные механизмы подключаются к субмодулям, устанавливаемым в слотах АТП и МВВ.

Расположение слотов в корзине АТП и МВВ приведено в Приложении 1.

1.2 Установите приборы в щите в соответствии с требованиями «Правил устройства электроустановок» (ПУЭ), предусмотрев для подключения внешних устройств клеммные колодки или блоки зажимов. Проверьте правильность подключения силовых цепей и цепей контроля. При заказе у производителя контроллера в щитовом исполнении данный пункт можно опустить.

1.3 Подключите внешние устройства, руководствуясь схемами подключения устройств к субмодулям расширения, представленным в Приложении 2.

#### **ШАГ 2. Выбор технологической схемы регулирования**

Если ранее на заводе-изготовителе прибор предварительно не был сконфигурирован под конкретный объект, то выберите из библиотеки готовых решений, хранящейся в контроллере АТП, типовую технологическую схему, соответствующую вашему объекту, для чего:

- включите питание контроллера АТП и дождитесь загрузки программы, в открывшемся окне будет предложен выбор готовой типовой схемы;

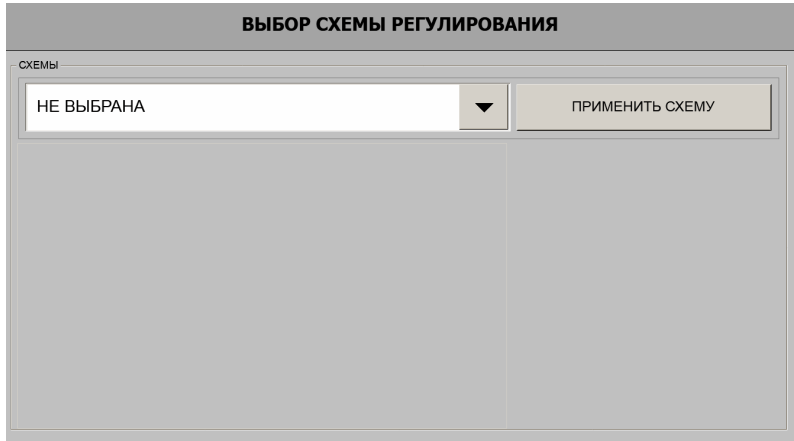

- из выпадающего списка выберите требуемую схему (в списке присутствуют только те схемы, которые могут работать с текущей конфигурацией модулей и субмодулей);

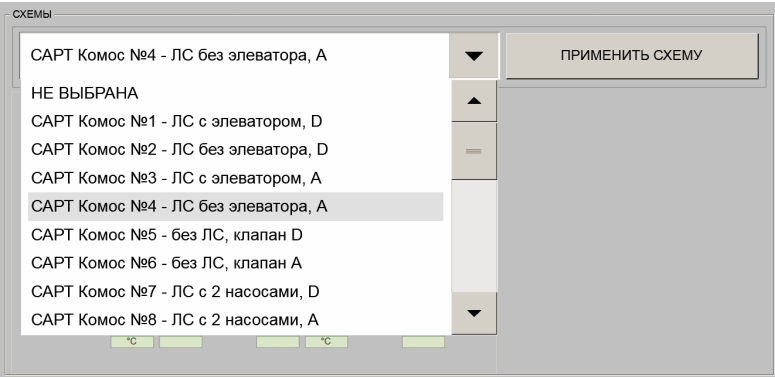

- по рисунку на экране убедитесь в правильности выбора схемы и нажмите кнопку «Применить схему», после чего прибор автоматически создаст мнемосхему и параметры регулирования.

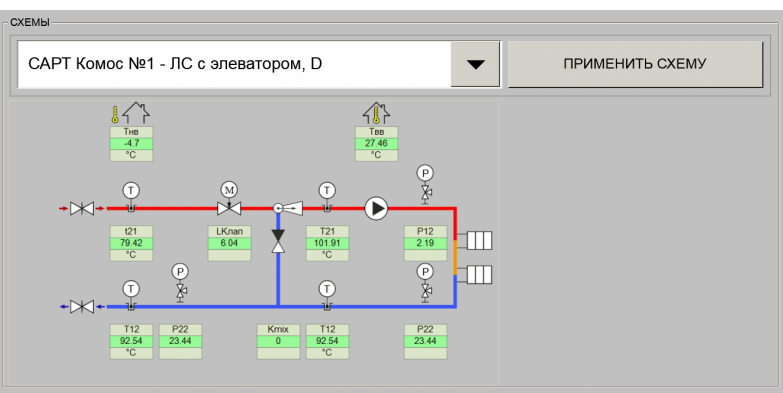

#### ШАГ 3. Настройка основных параметров и констант

3.1 Настройте параметры, описывающие подключенные измерительные преобразователи, для этого:

- зайдите в меню нажатием кнопки в верхней статусной строке прибора и выберите пункт «Настройка»;

- в верхней статусной строке прибора нажмите кнопку с пиктограммой замка и введите цифровой пароль «147» (пиктограмма должна смениться на пиктограмму «Открытый замок»;

- в верхней статусной строке прибора найдите и нажмите кнопку с пиктограммой двух шестеренок, после чего вы попадете в структуру настройки «Измеряемые параметры»;

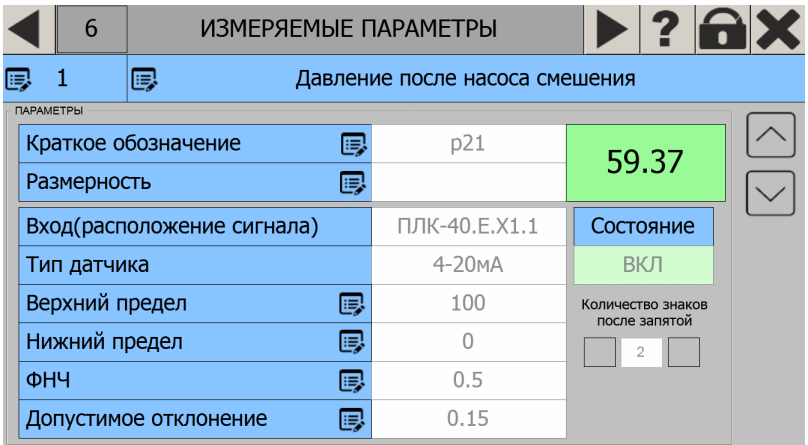

- измените при необходимости следующие параметры, кликнув в поле значения параметра:

АГСФ.421455.008 РЭ

1) наименование параметра (текст длиной не более 44 символов);

2) краткое обозначение (текст длиной не более 8 символов);

3) выберите размерность из всплывающего окна;

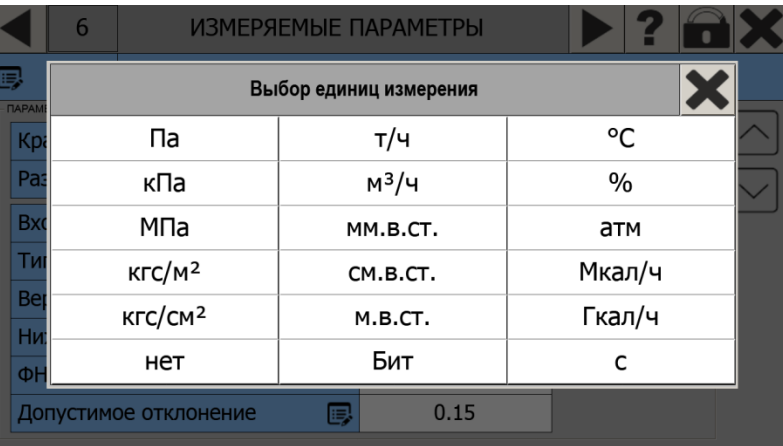

4) верхний и нижний пределы преобразователя в единицах измеряемой величины.

3.2 Настройте параметры констант, характеризующие систему теплопотребления, для этого:

- в текущей структуре «Настройка» с помощью кнопок прокрутки (пиктограммы треугольников) найдите окно «Константы»;

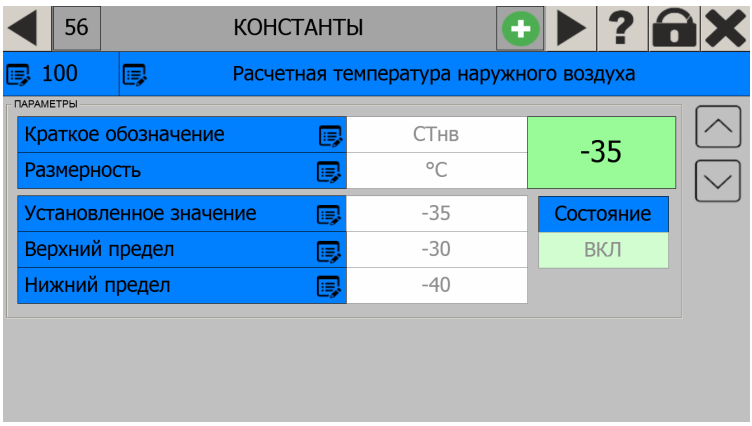

- с помощью кнопок прокрутки (стрелки «Вверх», «Вниз») просмотрите все описанные константы и задайте значения, соответствующие вашей системе теплопотребления:

1) наименование константы (текст длиной не более 44 символов);

2) краткое обозначение константы (для использования в таблицах и мнемосхемах);

3) размерность константы;

4) верхний и нижний пределы константы;

5) установленное значение константы.

# ШАГ 4. Переход в состояние «РАБОТА»

4.1 Переведите контроллер в состояние «РАБОТА», в котором происходит выдача сигналов на исполнительные механизмы, для чего:

- нажмите кнопку с пиктограммой «X» (закрыть окно) экрана «Настройка» - откроется основной экран «Мнемосхемы»;

- нажмите кнопку «ПУСК» в верхней статусной строке экрана «Мнемосхемы»;

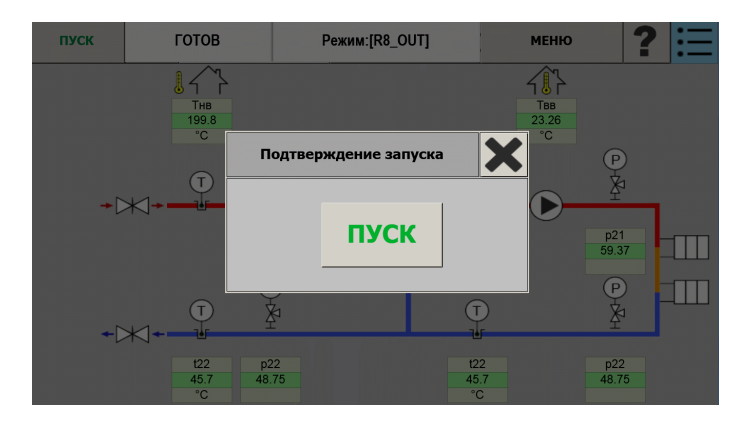

- в окне «Подтверждение запуска» нажмите кнопку «Пуск» – система САРТ перейдет в состояние «РАБОТА».

### **Приложение 1**

#### **Расположение слотов для установки субмодулей**

Корзина для установки субмодулей в АТП и МВВ содержит 6 слотов, которые имеют условные обозначения «A», «B», «C», «D», «E» и «F» (см. рисунок справа). В каждый из этих слотов может быть установлен любой из приведенных в таблице ниже субмодулей

Исключение составляет субмодуль питания, который всегда устанавливается в слоте С контроллера АТП, а также субмодуль интерфейсов 232/ETH который при необходимости рекомендуется установить в слоте D

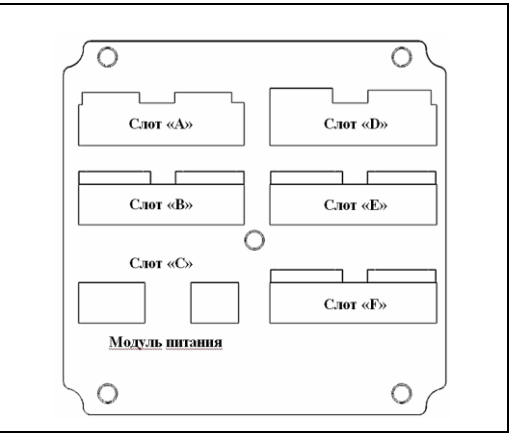

### **Приложение 2**

#### **Описание субмодулей расширения**

Перечень субмодулей для установки в ПЛК или модули расширения МВВ, а также схемы подключения к внешним датчикам и исполнительным механизмам приведен в таблице:

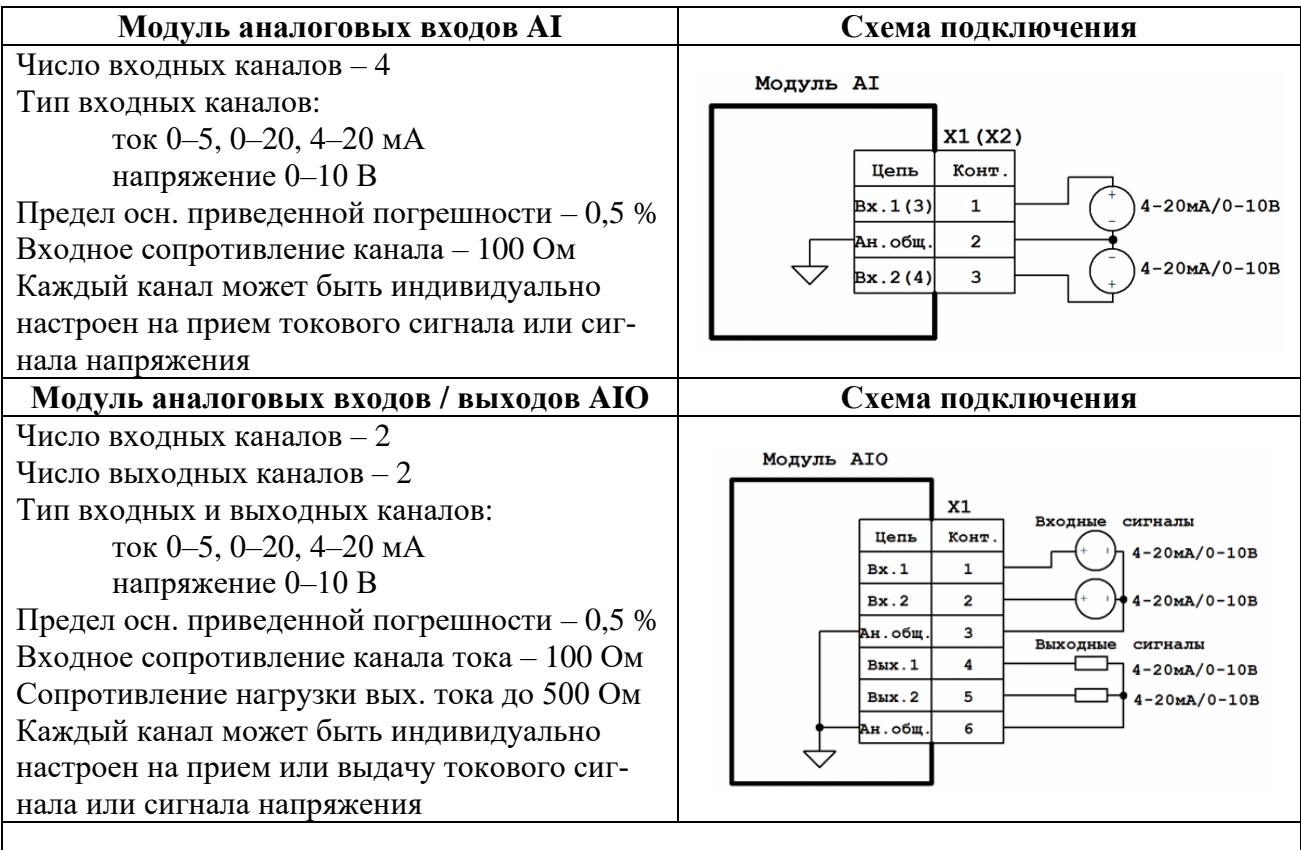

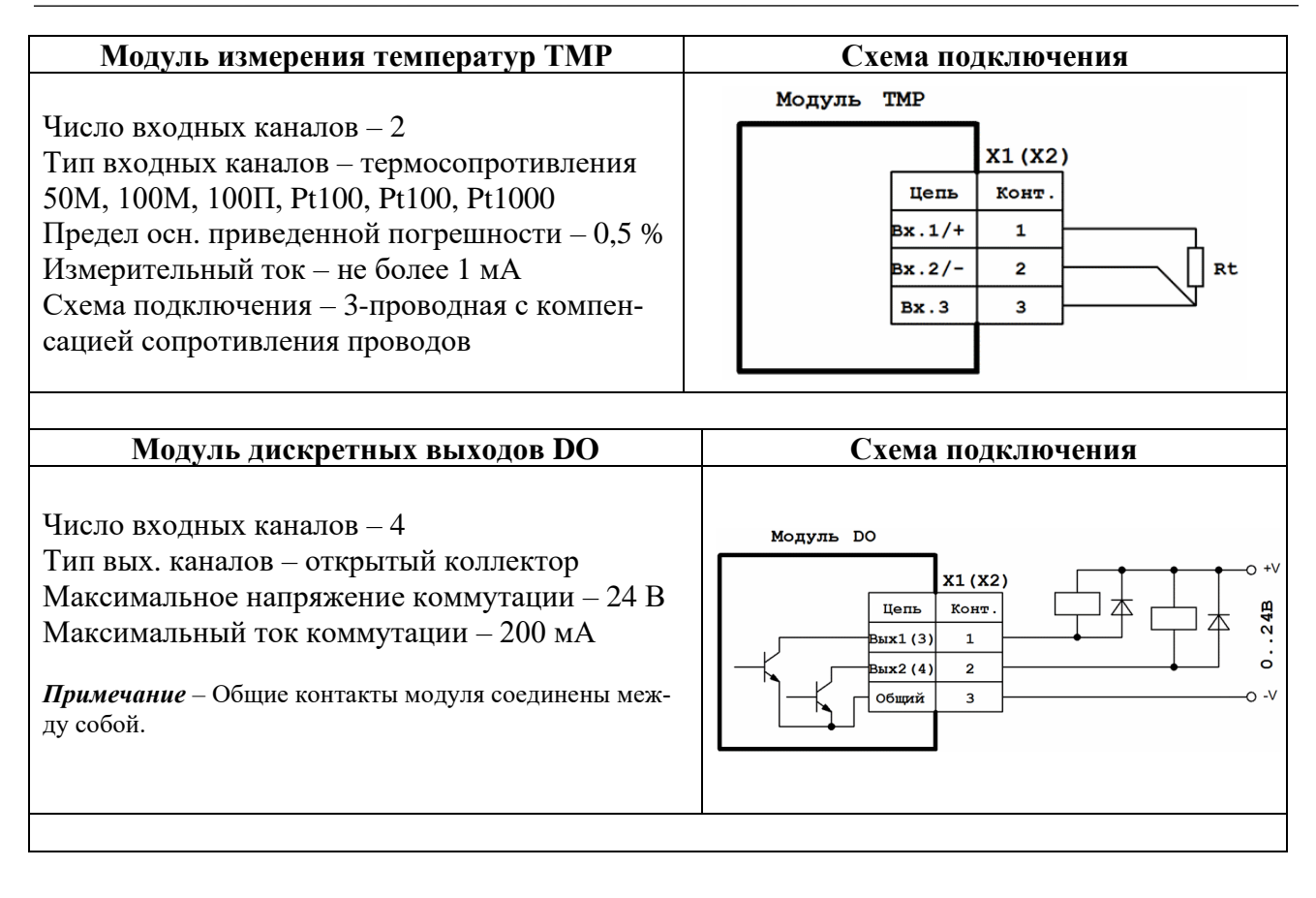

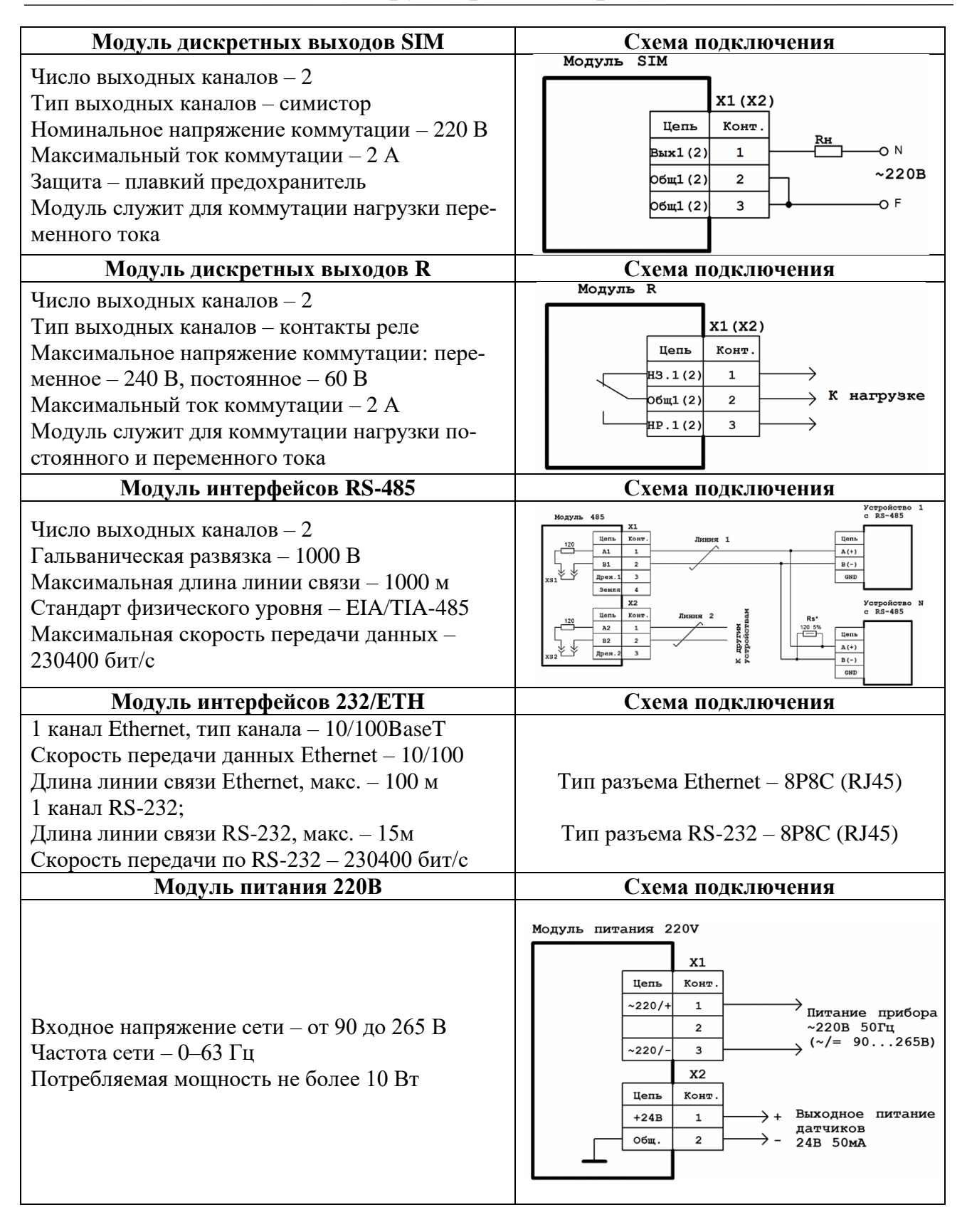

j

Дата выпуска15.05.2020 ©КБ АГАВА 1992 – 2020